## **Paso 3**

Para revisar los archivos almacenados en la memoria portátil USB, ingrese a la lista de medios desde la pantalla de administrador de trabajos  $\Box$ . En la lista de medios, utilice las teclas direccionales  $\triangle \triangledown \triangle \triangledown$  y la tecla Seleccionar  $\textcircled{\tiny{\textcircled{\tiny{R}}}}$  para seleccionar los archivos multimedia. Además, también puede tener acceso a la pantalla de administrador de trabajos desde el menú principal  $\bigcirc$ .

#### Revisando imágenes y videos

Utilice las teclas direccionales derecha e izquierda  $\bigotimes$  para adelantar y rebobinar las grabaciones de video y de registro automático.

Si se utiliza un sistema de inspección de tuberías de SeeSnake con una sonda integrada, detecte la ubicación de la cámara usando un localizador como el RIDGID SR-20, SR-60, Scout<sup>™</sup> o NaviTrack<sup>®</sup> II.

- 
- 
- 
- 
- 

#### Localización de la cámara empleando la sonda

1. Cierre los trabajos presentes para hacer un reporte. La elaboración de un reporte permitirá que las imágenes y los videos puedan ser vistos en cualquier navegador web. Presione la tecla de administrador de trabajos ...

2. Introduzca el cable de empuje de SeeSnake de 1.5 a 3 m [5 to 10 pies] en el tubo.

3. Utilice el localizador para obtener la posición de la sonda estableciéndola en modo de sonda y examinando en dirección a la probable ubicación de la sonda hasta que el localizador la detecte.

4. Si así lo desea, extienda más el cable de empuje de SeeSnake a traves de la tubería y localice la sonda nuevamente a partir de la posición previa localizada.

5. Una vez que haya detectado la Sonda, utilice las indicaciones para apuntar a su ubicación con precisión. *Para obtener instrucciones más detalladas sobre la localización de la sonda, consulte el manual del operador del modelo de localizador que está utilizando.*

#### **Paso 4**

#### Completando una inspección

2. Vaya a la opción "expulsar USB."

3. Presione la tecla Seleccionar  $\circledcirc$ 

4. Cuando la luz del LED de la memoria USB se haya apagado, retírela antes de apagar

- 
- 
- 
- el CS10.

#### Entrega de reportes por medio de una memoria portátil

Después de cerrar los trabajos presentes y finalizar un reporte, retire la memoria portátil del CS10 e insértela en el puerto USB de una computadora para ver la lista de archivos*.*

Haga doble clic en el archivo llamado "report.html" para ver los archivos multimedia en un navegador web. Haga clic en la vista previa de cada archivo multimedia en el navegador web para ver las fotos en tamaño completo y para reproducir los videos y los videos de registro automático. Utilice el botón de retroceso del navegador para regresar a la página de inicio.

1. Presione la tecla de sonda  $\Box$  en el CS10 para encender y apagar la sonda.

## **Guía de inicio rápido**

# SeeSnake CSIO

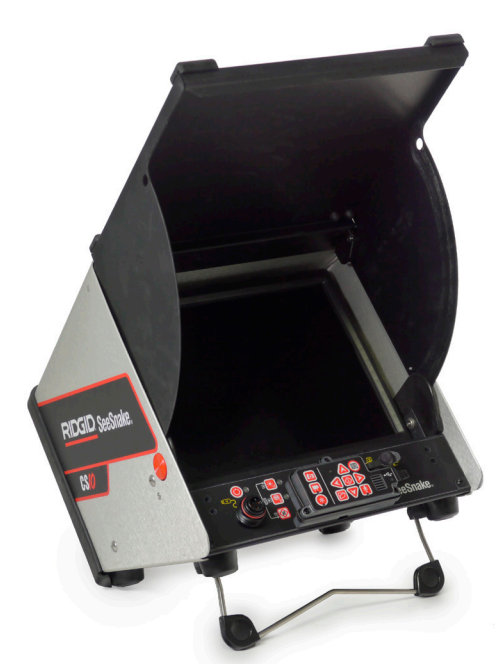

Impreso en E.U.A. Agosto 2011

RIDGID

Lea cuidadosamente la información de seguridad que se encuentra el inicio del manual del operador antes de utilizar el CS10. Existe el riesgo de descargas eléctricas, incendio, daños a propiedad y/o lesiones personales serias si no se comprenden y se siguen los contenidos de las secciones de seguridad.

> Presione la tecla del silenciador del micrófono  $\Box$  para apagar el micrófono y para grabar un video de registro automático sin audio.

> Presione la tecla de fotografía  $\textcircled{\textsf{s}}$  o la tecla de video  $\textcircled{\textsf{s}}$  para capturar fotografías adicionales o videos con mayor número de cuadros por segundo al estar grabando un video de registro automático.

## **Comience aquí**

Presione la tecla de video  $\Box$  para comenzar y detener la grabación de un video. El LED de video que se encuentra en el teclado principal se encenderá durante la grabación de un video.

La guía de inicio rápido del CS10 brinda una visión general de la función y la operación. Para más detalles, consulte el manual del operador en el CD-ROM que incluye el CS10.

### Componentes del CS10

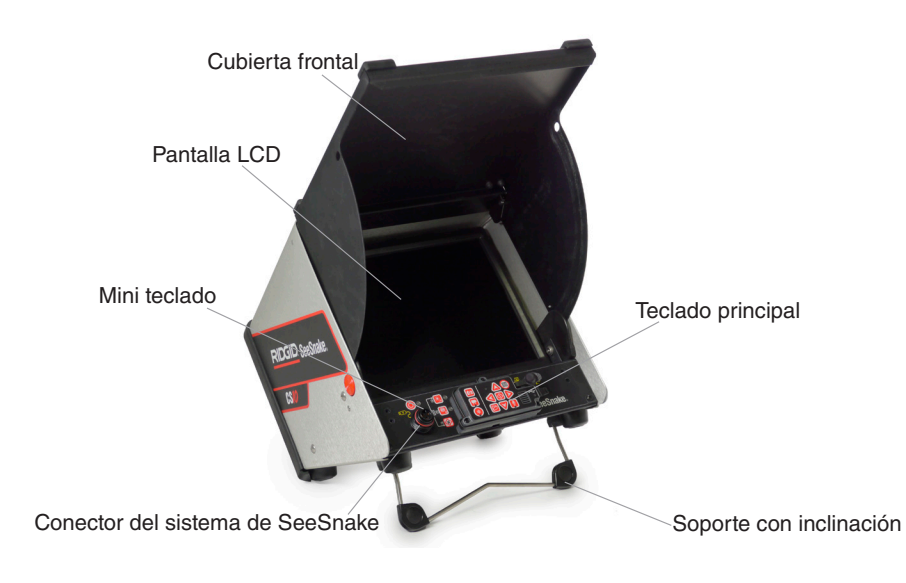

## **Paso 1**

### Alimentación del CS10

El CS10 puede ser alimentado tanto por una o dos baterías recargables de ión de litio como por el cable de energía externa. Para reducir el riesgo de descargas eléctricas, utilice preferiblemente las baterías como método de alimentación.

#### Instrucciones de operación

- 1. Incline ligeramente el CS10 hacia atrás y tire hacia adelante en el soporte con inclinación hasta que se fije en el lugar.
- 2. Levante la cubierta frontal presionando los botones naranjas que se encuentran ubicados a los lados de la unidad y levante la cubierta hasta que se fije de manera segura.
- 3. Inserte al menos una batería en el compartimiento de baterías del CS10 o conecte el cable de energía externa a un tomacorriente estándar.
- 4. Conecte el CS10 a un sistema de inspección de cámara de SeeSnake.
- 5. Presione la tecla de encendido/apagado o para encender el CS10 y la cámara.
- 6. Si lo desea, mantenga presionada la tecla Cero **@** para restablecer el contador a cero.
- 7. Empuje el cabezal de la cámara a través de la línea. Realice la inspección de la tubería de acuerdo con el manual del operador del carrete de SeeSnake.

#### Puerto USB

Inserte una memoria portátil en el puerto USB para guardar las imágenes y los videos que han sido capturados por el CS10. El CS10 no podrá capturar videos, videos de registro automático o fotografías hasta que se haya insertado una memoria portátil en el puerto USB. El LED de la USB estará encendido de manera continua cuando esté lista para usarse.

### **Paso 2**

#### Trabajos

El CS10 guarda automáticamente fotografías, videos y videos de registro automático en el último trabajo de la memoria portátil. El CS10 abrirá un nuevo trabajo si no hay uno en la memoria portátil. El CS10 guardará archivos multimedia en una nueva sesión en la memoria portátil cuando la memoria sea expulsada y cuando el CS10 se apague.

#### Grabación de un Video de Registro Automático

El video de registro automático captura un video de una inspección en formato de alta compresión, pero utiliza menos espacio que un video estándar. Presione la tecla de registro automático para comenzar y detener la grabación de un video de registro automático. El LED de registro automático se encenderá durante la grabación del registro automático.

#### Grabación de video

Se pueden grabar videos y videos de registro automático de manera simultánea e independientes uno del otro. Ambos tipos de grabación de video pueden iniciar y detenerse sin afectar al otro.

### Tomando fotografías

Para tomar una fotografía. **D** presione la tecla de fotografía.

742-042-624-0A-P3 Español: Rev D

## A ¡ADVERTENCIA!

© 2011 RIDGID, Inc.

## **Configuración de personalización**

#### Presione la tecla de menú  $\textcircled{\tiny{\textsf{P}}}$  para ingresar al menú principal y hacer cambios a las siguientes opciones:

- • Color, contraste y brillo del monitor,
- hora/fecha.
- unidad de medida.
- formato de video.
- • preferencia de idioma y
- • preferencias de creación de reportes.

Para salir del menú después de haber cambiado las configuraciones, presione la tecla de menú .

#### **Ajustando las configuraciones del monitor**

Presione la tecla de menú @ para hacer cambios al color, contraste y brillo del monitor. Utilice las teclas direccionales arriba y abajo  $\textcircled{} \mathscr{D}$  para desplazarse a la opción que desea ajustar y la tecla Seleccionar  $\circledcirc$ .

#### **Ajustando el formato de hora y fecha**

Utilice las flechas direccionales izquierda y derecha  $\Delta \nabla$  para desplazarse entre los diversos campos. Los campos que pueden ser editados tendrán un contorno rojo parpadeante. Para cambiar el formato de hora y fecha entre 12 horas y 24 horas y entre MM/DD/YYYY y DD/MM/ YYYY, utilice las flechas direccionales arriba y abajo  $\textcircled{3}\nabla$  o presione la tecla Seleccionar  $\textcircled{3}$ .

#### **Ajustando las unidades de medición**

Si se conecta a un carrete de SeeSnake que contenga el sistema de medición de cable Count*Plus*, el CS10 mostrará la medida de cable en pies o metros. Utilice las teclas direccionales izquierda y derecha  $\mathbb{Q}$  o presione la tecla Seleccionar  $\mathbb Q$  para alternar entre pies, metros y automático.

#### **Ajustando el formato de video**

Elija entre los formatos de video MJPEG o MPEG4. Utilice las teclas direccionales izquierda y derecha  $\mathbb{Q}$  o presione la tecla Seleccionar  $\mathbb{Q}$  para alternar entre las opciones de formato de video.

#### **Ajustando preferencias de idioma**

Para cambiar el idioma que está usando el CS10, presione la tecla menú  $\bigcirc$ , utilice las teclas direccionales arriba y abajo  $\bigotimes_{\mathbb{Z}}$  para desplazarse a "Idioma" y presione la tecla Seleccionar  $\circled{2}$ . Desde el menú de idioma, utilice las teclas direccionales arriba y abajo  $\circled{2}$  para seleccionar un nuevo idioma, y presione la tecla Seleccionar  $\circledcirc$  para elegirlo.

La alarma de bat está sonando o LEDs de las bater en rojo.

> El símbolo "+" a junto a la med distancia en pa (CountPlu

SOS parpadea el LED de la te encendido/apa

#### **Ajustando las preferencias de la creación de reportes**

El CS10 ofrece dos opciones de creación de reportes: automática o manual. Desde el menú de configuraciones, presione la tecla Seleccionar  $\circledcirc$  para alternar entre "automático" y "manual". De manera predeterminada, el CS10 estará configurado en "automático".

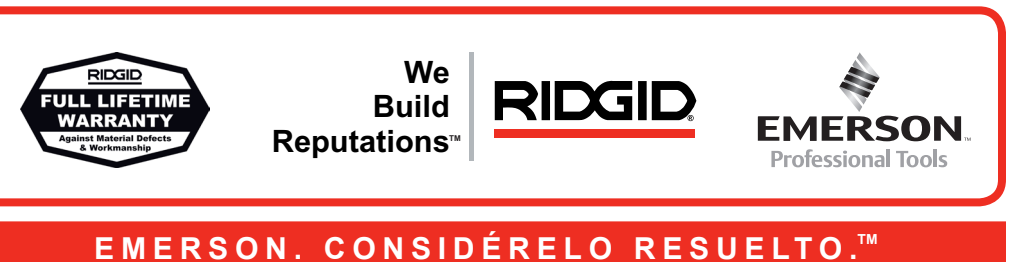

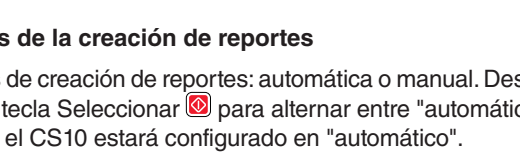

Cuando la opción "automático" sea seleccionada, el CS10 automáticamente creará un reporte después de haber capturado un elemento de medios y después de que la memoria portátil haya sido expulsada del puerto USB.

Cuando la opción "manual" sea seleccionada, el CS10 no creará un reporte si la memoria portátil es expulsada. Presione la tecla de administrador de trabajos il para crear un reporte manualmente.

## **Solucionador de problemas**

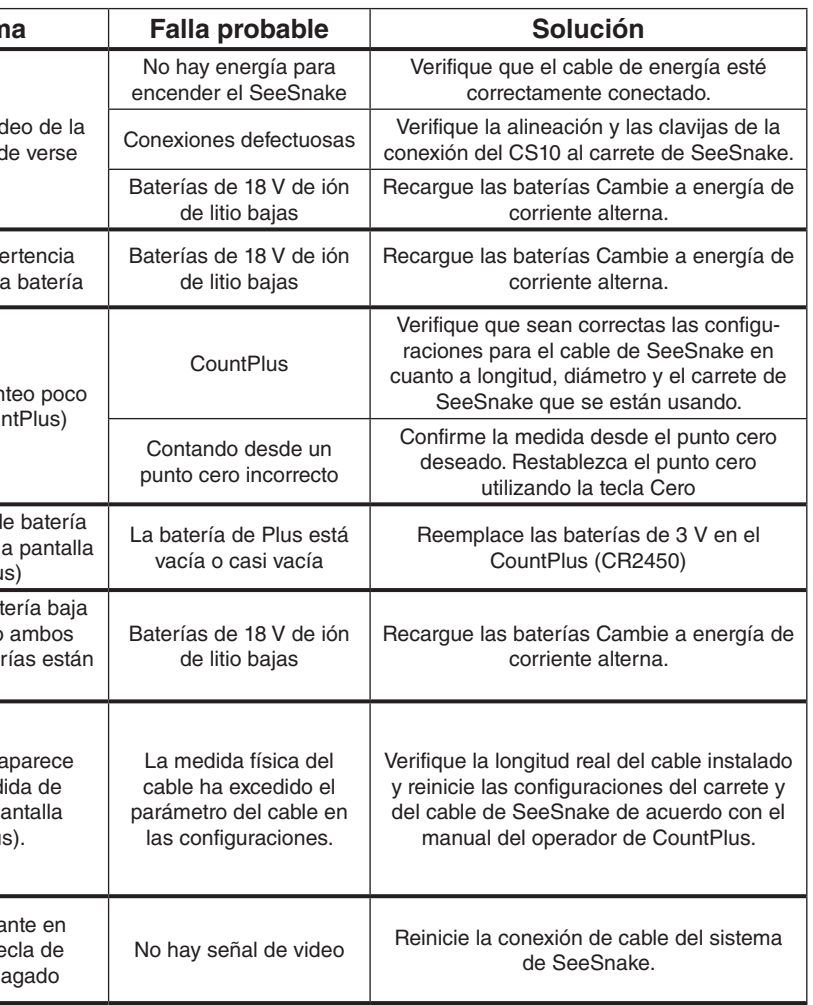

## **Referencia rápida**

#### Lectura del teclado e íconos

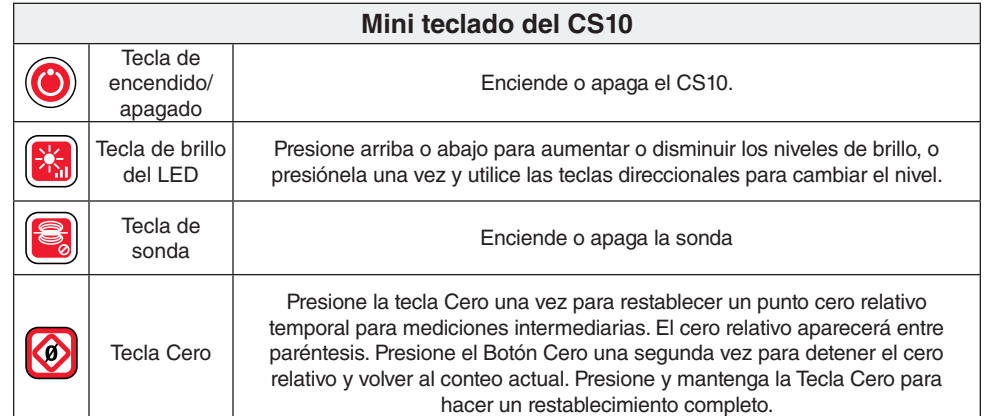

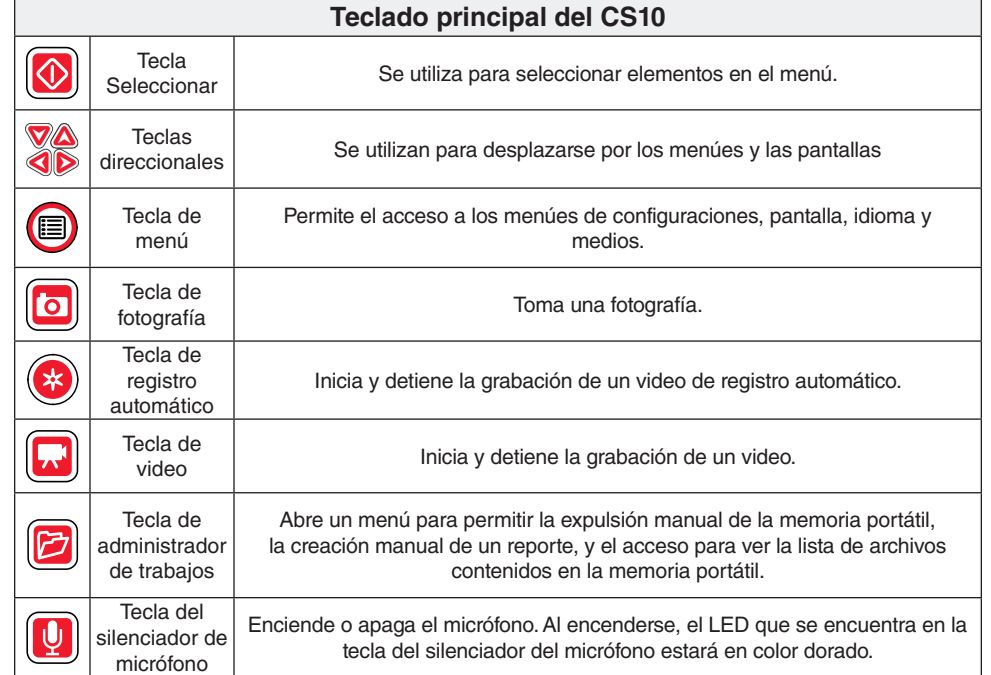

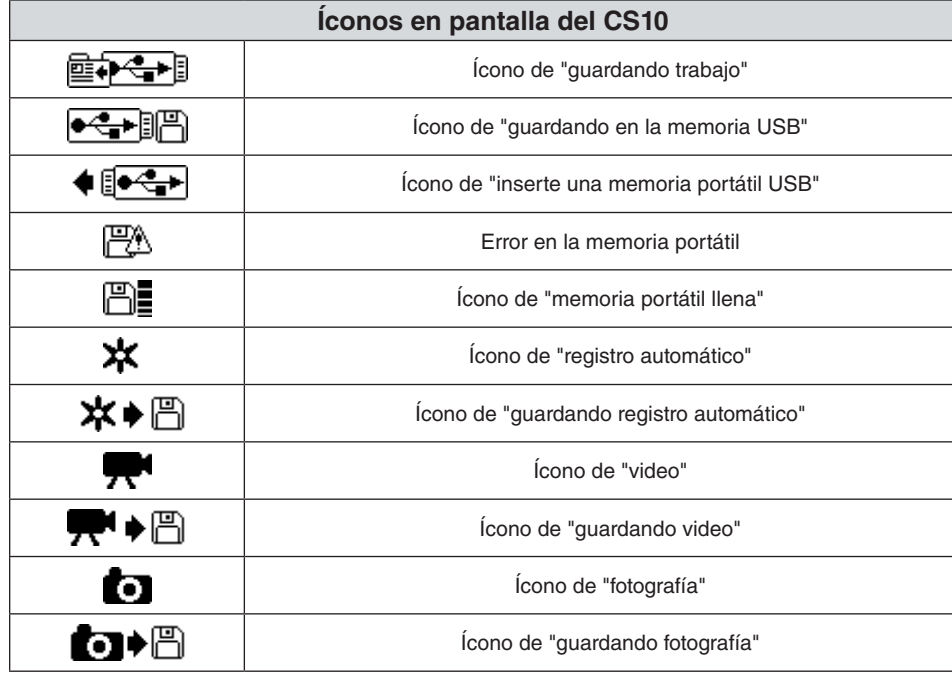

## **Software de SeeSnake HQ**

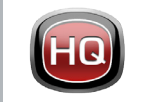

Con SeeSnake HQ, usted puede organizar y archivar sus trabajos, personalizar reportes, generar versiones en CD o DVD para sus clientes, y guardar reportes en varios tipos de formatos para distintos métodos de distribución.

El SeeSnake HQ también le permite cargar reportes a RIDGIDConnect, un servicio online para almacenamiento y distribución de reportes de inspección. Para conocer más acerca de RIDGIDConnect, visite www.ridgidconnect.com.Las actualizaciones del software para el CS10 se liberarán a través de SeeSnake HQ.

Para una descripción completa de SeeSnake HQ y la manera de utilizarlo, visite www. hq.seesnake.com. Para contactar al equipo de soporte de SeeSnake HQ, envíe un email a HQSupport@SeeSnake.com.

Usted puede descargar la última versión de SeeSnake gratis desde www.hq.seesnake.com

## **Contáctenos**

- • Visite www.seesnake.com para enterarse de actualizaciones en productos, documentación y videos.
- • Visite www.RIDGID.com para encontrar el contacto de Ridge Tools más cercano.
- • Contacte al Departamento de Servicio Técnico de Ridge Tool enviando un correo electrónico a rtctechservices@emerson.com o, si se encuentra en EE.UU. o Canadá, llame al 800-519-3456.
- • Para más información o para descargar SeeSnake HQ, visite www.hq.seesnake.com

## **Problen**

La imagen de vid cámara no pue

Aparece la adve intermitente de la

Precisión del con confiable (Cou

La advertencia d baja aparece en l (CountPlu